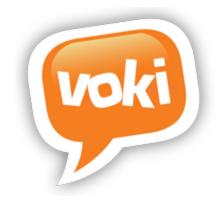

# Voki

## Getting Started Guide

#### Version 1.0

Information in this document is subject to change without notice. Companies, names and data used in examples herein are fictitious unless otherwise noted. No part of this document may be reproduced or transmitted in any form or by any means, electronic or mechanical, for any purpose, without the express written permission of Oddcast, Inc.

Copyright 2014 © Oddcast, Inc.

### **Contents**

| l.  | Registering for Voki                               | .3 |
|-----|----------------------------------------------------|----|
| 11. | Creating a Voki Character                          | .3 |
| Ш   | . Updating Personal Information                    | .4 |
| IV  | .Upgrading to Voki Classroom and/or Voki Presenter | .4 |
| ٧.  | Providing Feedback to Oddcast, Inc                 | .5 |

#### I. Registering for Voki

To create a Voki Presenter account, complete the following steps:

**Tip**: To ensure Voki emails arrive in your inbox, add <a href="mailto:notifications@voki.com">notifications@voki.com</a> to your safe senders list.

- 1. Visit www.voki.com.
- 2. Click the **Register** button.
- Enter your information: first name, last name, email, and your birthday.\*
- 4. Accept the Terms of Use.
- 5. Activate your account. You will receive an email from <a href="motifications@voki.com">notifications@voki.com</a> to activate your new Voki account. If you did not get the activation email, check our spam folder and school filters.

#### II. Creating a Voki Character

To create a Voki character, follow these steps:

- 1. Visit www.voki.com.
- 2. Click the Create button.
- Customize your character by dressing them up in different outfits, hair styles, and bling.
- 4. Add your voice to the Voki by choosing one of the following options:
  - a. Record with a microphone
  - b. Use your dial-in number
  - c. Text-to-speech
  - d. Upload an audio file.
- 5. Choose a background.
- 6. Publish your Voki. You can embed your Voki to any web pages, share it on social media sites, or email it to a friend.

<sup>\*</sup>Note: You must be at least 13 years old to create your own Voki account.

#### III. Updating Personal Information

To update your personal information, follow these steps:

- 1. Visit www.voki.com.
- 2. Click the **About Me** tab.

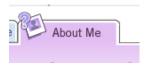

- 3. Edit your information.
- 4. Click the **Save** button.

**Note**: Basic Voki users' emails cannot be changed, but you can easily create a new account with a different email!

#### IV. Upgrading to Voki Classroom and/or Voki Presenter

If you already have a Voki account, you can easily upgrade to Voki Classroom or Voki Presenter by following these steps:

- 1. Log in to your Voki account at <a href="www.voki.com">www.voki.com</a> and navigate to <a href="www.voki.com">www.voki.com</a>/pricing.php.
- 2. Click on Get Voki Classroom or Get Voki Presenter.
- 3. Choose your Voki Presenter plan. You can choose from the following:
  - a. A single 1-year subscription
  - b. A single 2-year subscription this option includes 25% discount on the peryear price.
- 4. After selecting your plan, you will be directed to the payment page.

Note: The secure payment page is on PayPal. You do not need a PayPal account to complete your purchase.

If you already have a Voki Classroom account or a Voki Presenter account and would like to upgrade your account to include the other Voki product, you can easily do so by following these steps:

 Log in to your Voki account at <u>www.voki.com</u> and navigate to <u>www.voki.com/pricing.php</u>. 2. Click on **Get Voki Classroom** or **Get Voki Presenter**. You will be prompted to proceed to the payment page.

**Note**: If you are upgrading to the Bundle page, you will only be charged for the remaining months on your subscription.

Note: The secure payment page is on PayPal. You do not need a PayPal account to complete your purchase.

#### V. Providing Feedback to Oddcast, Inc

We encourage you to send us your feedback on your experience with Voki. To do so, do the following:

1. With Voki open in your Web browser, select the **Feedback** tab, located on the side of the screen.

The Share an idea feedback page displays:

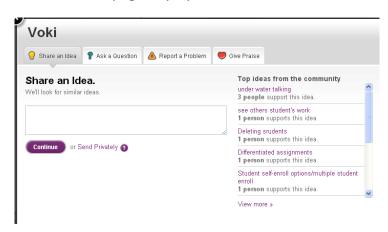

The feedback page allows you to submit:

- An idea
- A question
- A problem
- **Praise** for the product

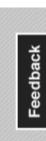